## **PASSO A PASSO PARA INCLUSÃO DE DOCUMENTOS PELO PARTICIPANTE NO PEN DE SERVIÇO VOLUNTÁRIO**

1. Acessar o link que virá no e-mail de notificação ou acessar sua caixa postal no SIE, através do Portal de Documentos [\(https://portal.ufsm.br/documentos/mainMenu.html\)](https://portal.ufsm.br/documentos/mainMenu.html).

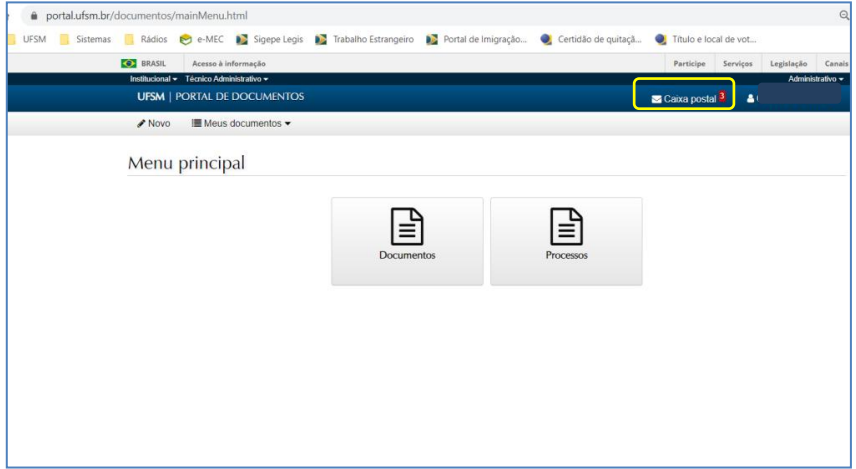

2. Acessar o processo relativo à prestação de serviço voluntário.

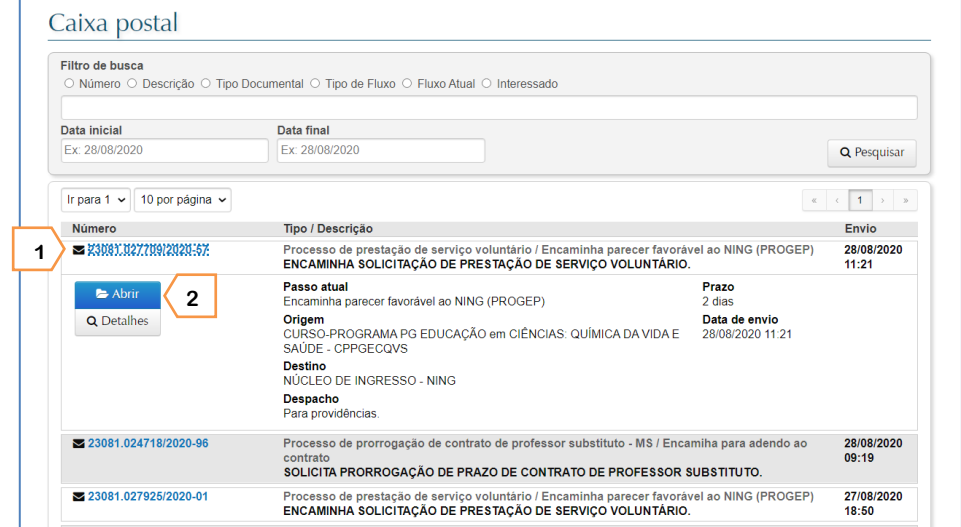

3. Clicar em *Documentos inseridos* e, após, abrir o último arquivo de despacho. Realizar a leitura do despacho e incluir os documentos solicitados, conforme orientações do despacho.

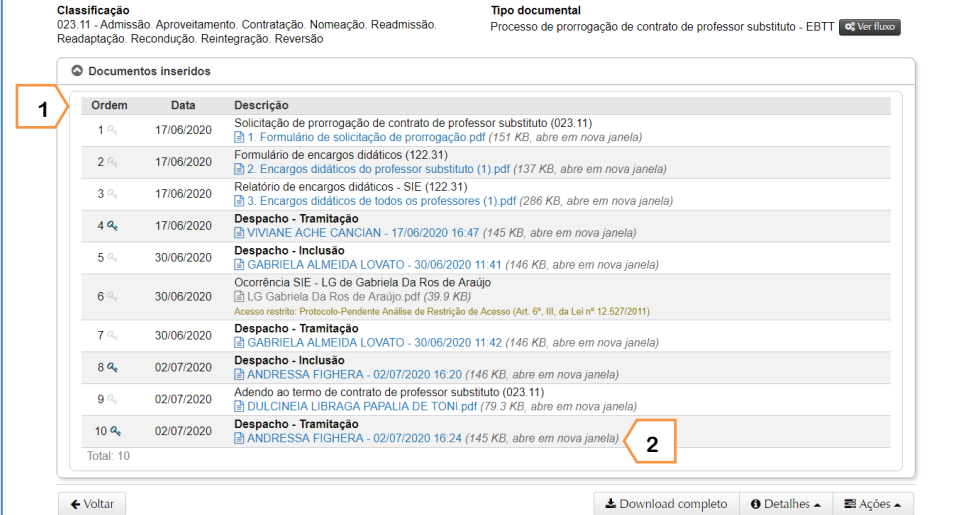

## 4. Para inserir os documentos, clicar em "Ações" e, após, em "Inserir Documento".

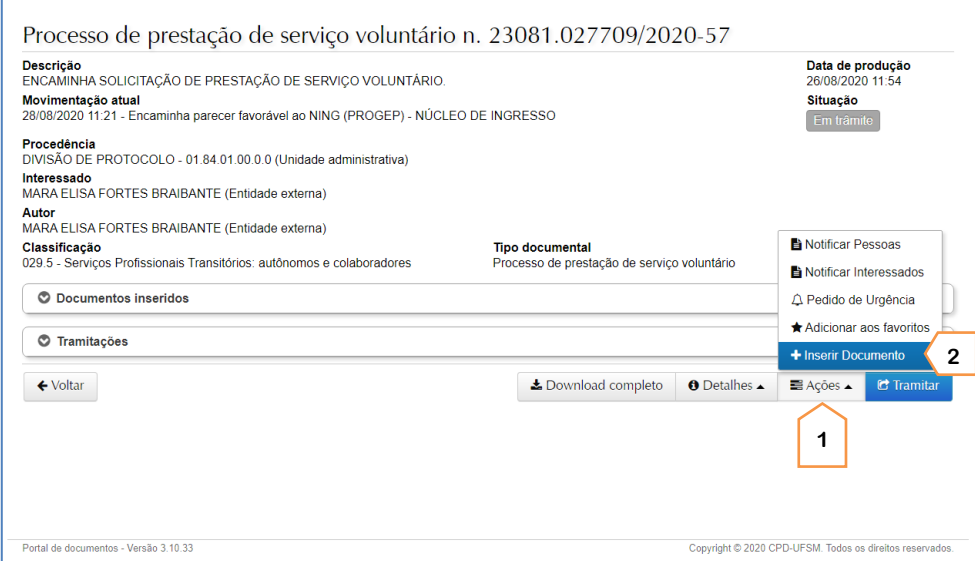

5. Clicar em "Adicionar", ao lado do tipo de documento que será inserido. Caso você necessite incluir algum documento que não esteja listado, poderá utilizar o botão 'Inserir outros documentos' e relacionar outros tipos.

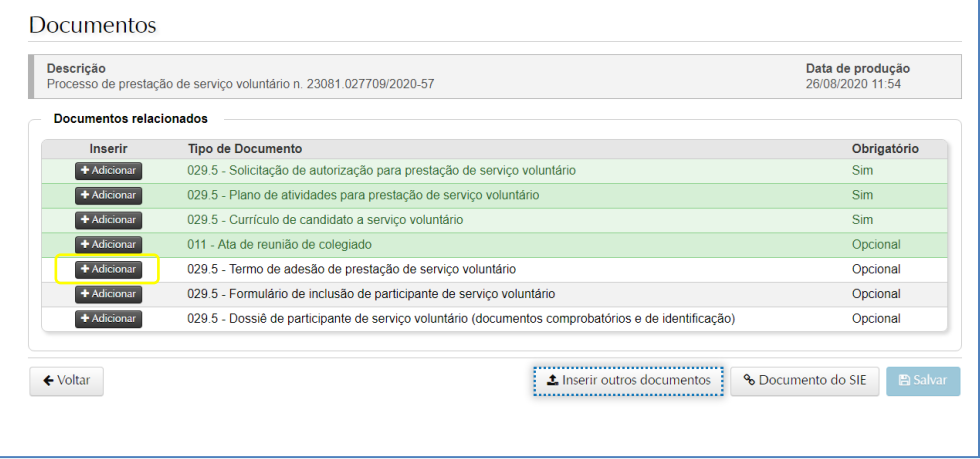

6. Preencher as informações solicitadas, anexar o documento e clicar em "Adicionar".

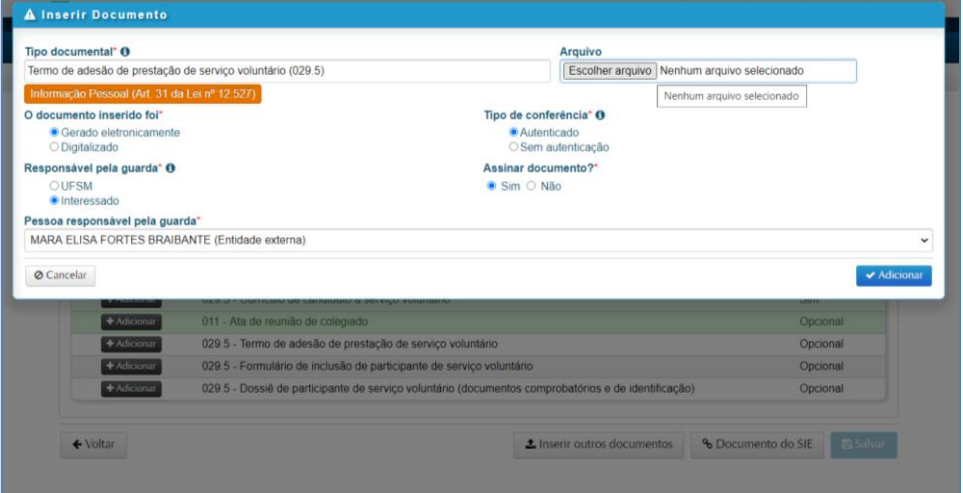

## ORIENTAÇÕES IMPORTANTES SOBRE CADA CAMPO:

- *Tipo documental*: já virá preenchido, conforme a opção escolhida na tela anterior. Caso você esteja inserindo outros documentos não listados, será preciso informar o Tipo manualmente.

- *Arquivo*: inserir o arquivo, de acordo com o Tipo documental. Para incluir o arquivo, ele deve ser escolhido a partir de sua máquina ou dispositivo móvel, e deverá ser no formato PDF, não ultrapassando o limite de 10MB.

## - *O documento inserido foi*:

**Gerado eletronicamente**: se o original estiver disponível somente em versão eletrônica.

**Digitalizado**: se o original foi scaneado antes de ser inserido.

- *Tipo de conferência,* se o documento foi **Gerado eletronicamente**: marcar a opção **Autenticado** caso o documento já tenha alguma assinatura digital antes de ser incluído no processo. Marcar a opção **Sem autenticação** para os demais documentos (que não possuem assinatura digital prévia).

- *Tipo de conferência,* se o documento foi **Digitalizado**: marcar a opção que se adequar a situação de cada documento, marcando a opção **Original**, por exemplo, para documentos já assinados em papel e, posteriormente, digitalizados (como o Formulário de Inclusão do Participante, por exemplo).

- *Responsável pela guarda*: quem está com o documento original, que foi inserido no sistema (no caso, o interessado).

- *Assinar documento*: marcar **Sim**, se o participante for assinar eletronicamente o documento (esta funcionalidade está disponível para quem já efetuou a assinatura do Termo de Concordância no Portal do Usuário). Marcar **Não**, se a assinatura for física.

Caso tenha marcado **Não**, e tenha realizado o procedimento de assinatura do Termo de Concordância no Portal do Usuário após a inclusão dos documentos no PEN, é possível assinar eletronicamente clicando em "Documentos inseridos" e, após, na **chave ao lado do documento que será assinado** e preencher os dados na caixa de confirmação. Após, clicar em "Ok" e repetir o procedimento no caso de assinar eletronicamente mais de um documento.

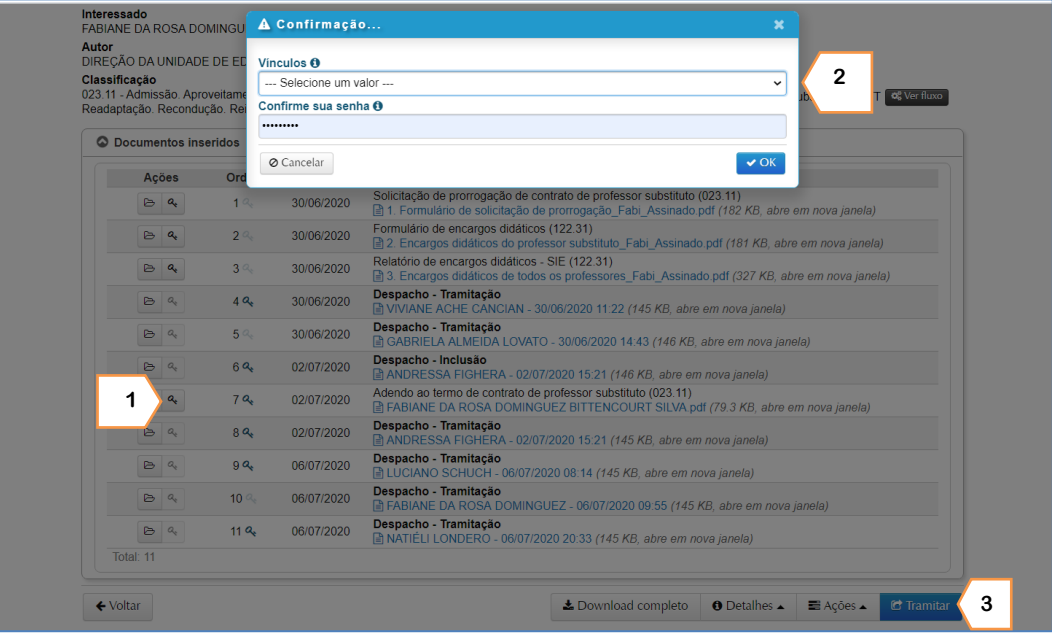

7. Ao finalizar a inclusão de todos os documentos, clicar em "Salvar". Após salvar, os documentos não poderão mais ser removidos. Portanto, confira no ícone 'Detalhes' se você selecionou o arquivo correto, e caso necessário exclua arquivos antes de salvar. Também é possível alterar a ordem dos arquivos antes de salvá-los.

8. Por fim, clicar em "Tramitar". A tramitação encaminhará o processo para o Núcleo de Ingresso/PROGEP, para conferência e demais encaminhamentos.

Passo a passo para cadastrar a **assinatura eletrônica** no SIE: [https://www.ufsm.br/orgaos-suplementares/dag/pen/wp-content/uploads/sites/416/2020/04/Passo-a-passo](https://www.ufsm.br/orgaos-suplementares/dag/pen/wp-content/uploads/sites/416/2020/04/Passo-a-passo-termo-assinatura-eletronica-PEN-SIE.pdf)[termo-assinatura-eletronica-PEN-SIE.pdf](https://www.ufsm.br/orgaos-suplementares/dag/pen/wp-content/uploads/sites/416/2020/04/Passo-a-passo-termo-assinatura-eletronica-PEN-SIE.pdf)